# **Módulo NFGC - Captação**

Sobre estimativas e reestimativas de despesas obrigatórias da União, referentes ao exercício de 2024 - Portaria

portaria\_sof\_52\_com\_alteracoes\_da\_119\_captacao\_estimativas\_despesas.pdf

### **1. – Acesso ao Ambiente**

Ao entrar no portal SIOP usando seu login (Usuário e Senha) na barra de ferramentas localizada na área superior do portal marcada em vermelho como mostra o exemplo abaixo o usuário verá o módulo NFGC

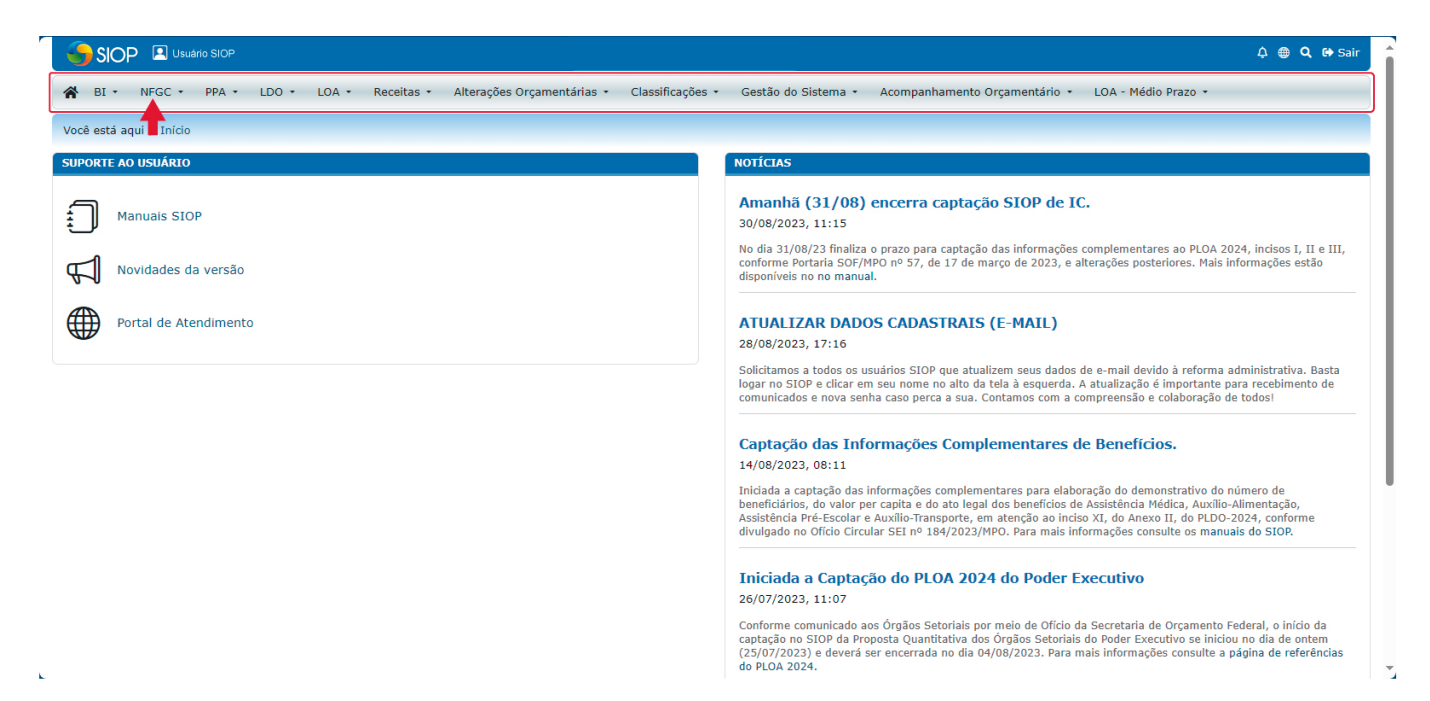

Ao clicar no menu expansivo NFGC aparecerá a opção: Captação. Clicando na opção apresentada o usuário será direcionado para a página: "Captação"

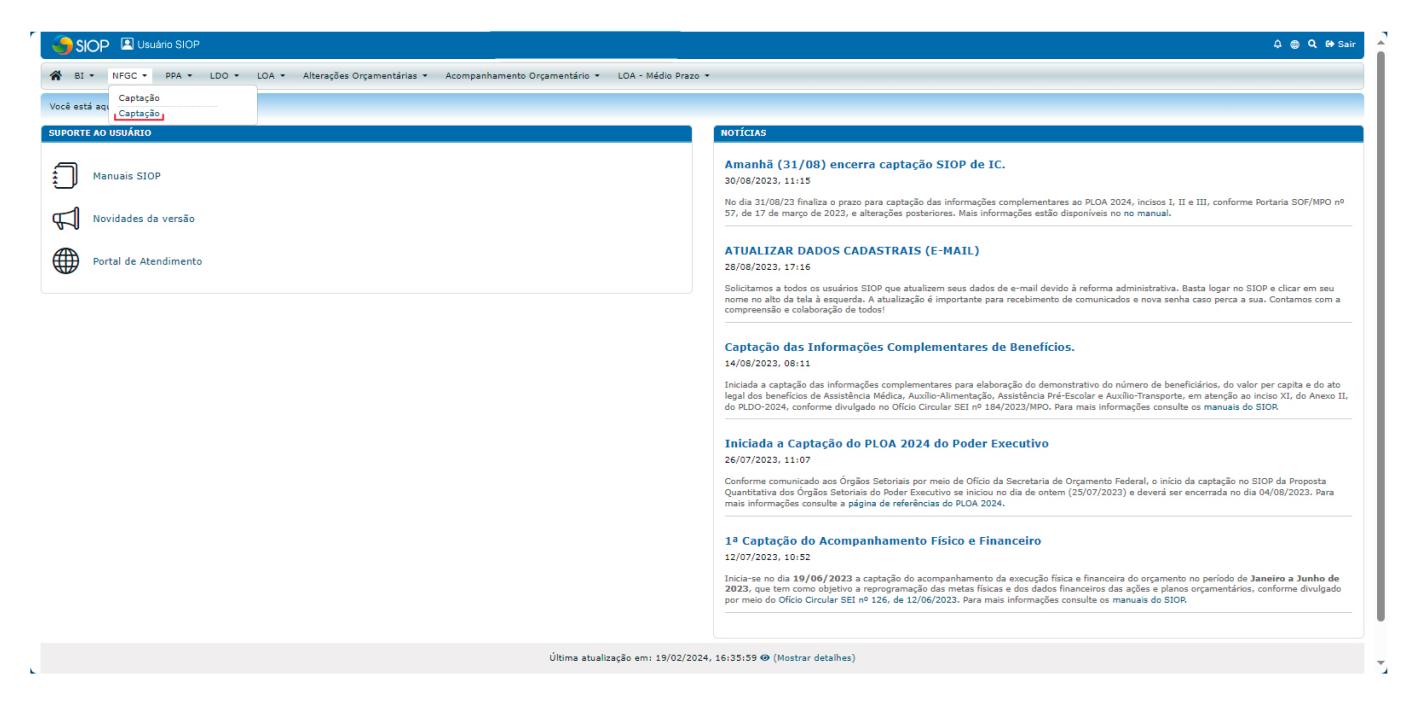

<WRAP info> OBS: Para ter acesso ao módulo o usuário deve possuir o perfil: "captação NFGC "- Caso não o tenha é necessário procurar o cadastrador local para efetuar o cadastro e assim ter acesso ao módulo </WRAP>

## **2. – NFGC - Captação: Visão Geral**

CRIAD El Usuário SIO A RT . NEGC . PPA . IDO . IOA . Você está aqui / Início / NFGC / Captação / Captação Janela de Trabalho: RARDP 1ºB 2024 Testes × j  $\bullet$  | Status:  $^\vee$ Atual  $\bullet$ **Códig** I+ **Status Atual** LOA 2024 (2024) (a) RARDP 1º bi estre 2024 (2024) (b) Variação (c) = (b) - (a)  $\alpha$ IV.1.3 Benefícios Previdenciários - Orçamentários - COMPREV 6.053.328.180,85 879.922.404.008 в  $IV.1.1$ Benefícios Previdenciários - Orçamentários - Normai Consolidação 890.344.178.254

O exemplo de tela abaixo traz uma visão geral da janela de trabalho do módulo NFGC

Como indicado pelo **marcador enumerado 1** no menu expansivo **"Janela de Trabalho"** indica qual o exercício e tipo de divulgação para captação está aberto no momento.

O marcador **enumerado 2 no menu expansivo** "Status" é possível filtrar os valores de acordo com o seu status. Clicando no menu expansivo diversas opções serão apresentadas sendo:

- **Atual** Mostra os valores em seu estado atual da captação.
- **Captação** O valor da captação adicionado pelo usuário de captação.
- **Consolidação** Valores que foram consolidados pela SOF. Caso não haja valores consolidados o campo fica em branco.
- **Validação**  Valores que já foram validados por usuário com perfil de validação, caso seja opção do responsável a utilização de instância de validação.
- **Publicado** O que já foi publicado. Caso não haja nenhum valor consolidado este aparecerá na janela RARDP em branco.

O **marcador enumerado 3** mostra ferramentas que auxiliam o usuário com a **exportação** da janela de trabalho bem como a **importação** de dados pré-preenchidos em arquivo.

Na janela de trabalho como no exemplo abaixo temos as seguintes colunas:

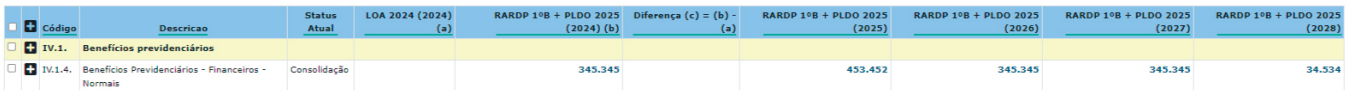

- **Código:** Código alfanumérico identificador do item;
- **Descrição:** Descrição do item orçamentário que está disponível para captação;
- **Status Atual:** O estado em que se encontra o item orçamentário;
- **LOA 2024(2024)** (a) Coluna de comparação: coluna que traz os valores do último cenário captado, para efeito de comparação com a captação atual. Para a captação do Relatório de Avaliação do 1º Bimestre a coluna de comparação traz os valores disponíveis dentro do Orçamento pré-determinado pela LOA 2024.
- **RARDP 1º Bimestre 2024(2024) (b):** Os valores disponíveis para captação ou visualização a depender do status escolhido do mesmo.
- **Variação c = (b) (a):** O resultado que se dá através do cálculo baseado no valor inserido pelo usuário onde: **a =** Valor da LOA; **b =** o valor do cenário em captação (no exemplo, RARDP – 1º Bimestre 2024) a ser subtraído de acordo com o valor a ser inserido pelo usuário e mostrando o valor resultante do cálculo.

### **3. – Janela de trabalho - Utilização**

O processo para preenchimento do NFGC é feito com os seguintes passos

**1 -** Selecionar a Janela de trabalho;

No exemplo abaixo usaremos a RARDP 1º B 2024 como marcado em verde no exemplo abaixo:

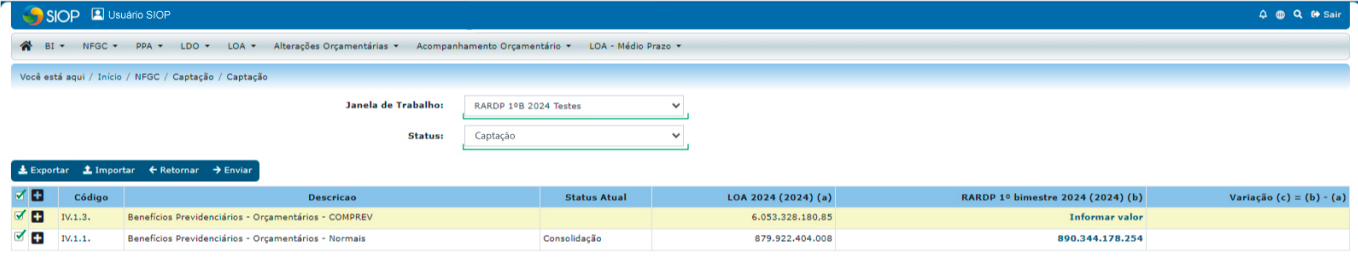

No menu expansivo **Status** selecione: **"Captação"**

Observe que ao selecionar o status captação no menu expansivo Status, os exercícios serão filtrados apresentando o exercício referente ao primeiro bimestre.

**2 –** Marque as caixas de seleção do exercício a ser captado

Marcando as caixas de seleção o usuário estará selecionando o exercício a ser captado.

Observe que os valores como no exemplo: "RARDP 1ºB 2024 (2024) (b)"

o **valor numérico em azul é um link**. Ao clicar no valor o usuário será direcionado para a janela de preenchimento como no exemplo abaixo:

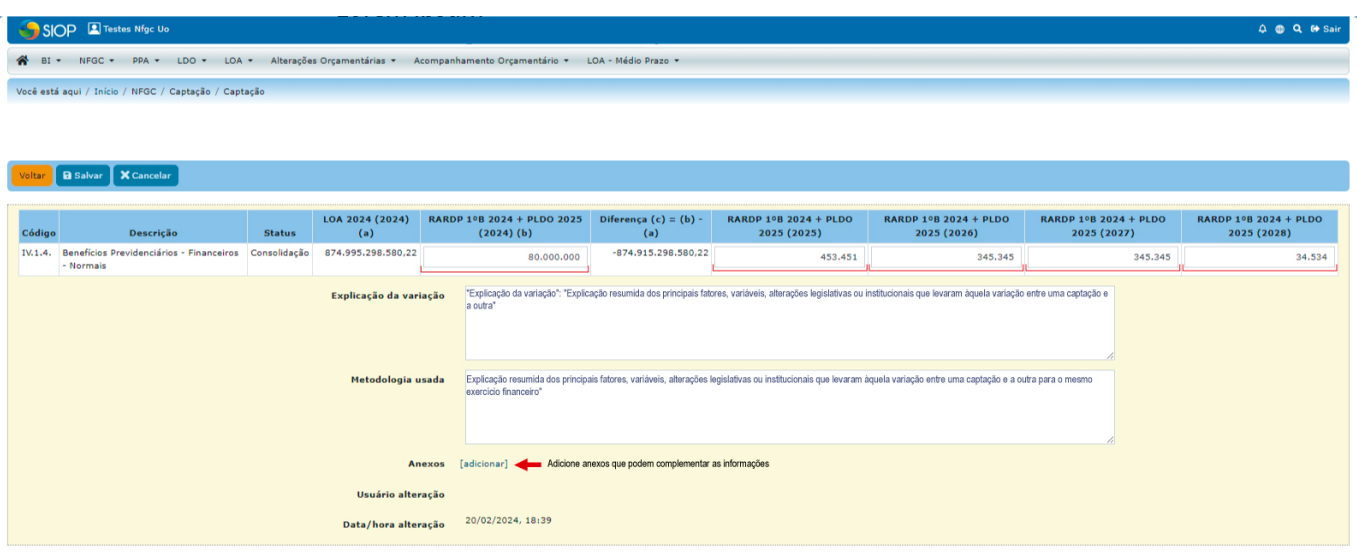

<WRAP info> Dica! – Ao passar o mouse sobre os valores numéricos aparecerá um pequeno informativo (uma janela em cinza) com o informe: " Clique para informar/editar valor </WRAP>

**3-** Na janela de preenchimento, digite o valor a ser captado nos campos.

Abaixo observe que há campos editáveis sendo:

**Explicação da variação:** Explicação resumida dos principais fatores, variáveis, alterações legislativas ou institucionais que levaram àquela variação entre uma captação e a outra

**Metodologia usada:** Explicação resumida dos principais fatores, variáveis, alterações legislativas ou institucionais que levaram àquela variação entre uma captação e a outra para o mesmo exercício financeiro

Abaixo na área **"anexos"** é possível adicionar anexos para complementar as informações dos campos editáveis.

<WRAP info> Obs.: Os anexos seguem os seguintes critérios para serem adicionados:

Extensões aceitas: .pdf,.doc,.docx,.xls,.xlsx

Tamanho máximo: valor padrão de 1mb </WRAP>

Após os procedimentos citados clique no botão salvar.

### **3.1 - Utilização da Janela de trabalho - (Exportação e importação de tabelas em .XLS)**

Em casos de necessidade o usuário tem a opção de usar um arquivo no formato .xls (usando Excel ou softwares similares) para utilização no preenchimento de forma externa.

Para este procedimento siga os seguintes passos:

- **1** Acesso o módulo NFGC na barra de ferramentas superior do portal Siop;
- **2** Clique em **Captação**
- **3** Selecione a janela de trabalho em seguida selecione o status **"Atual"**

**Marque os itens** a serem **exportados** (É necessário marcar o item pai e filho. O item pai possui a estrutura da janela de trabalho para referência e o item filho possui os campos para preenchimento)

Clique no botão **"exportar"**

**Obs.:** Salve o arquivo em uma pasta de sua preferência. Abra o arquivo com o seu software habitual para trabalho com planilhas e faça o preenchimento. Após o preenchimento salve o arquivo e volte para o portal SIOP)

**OBS:** Para os usuários do Excel - É necessário **habilitar** a edição já que o software nativamente entra em Modo de exibição protegido. Clique no botão Habilitar Edição para dar continuidade.

Como no exemplo abaixo:

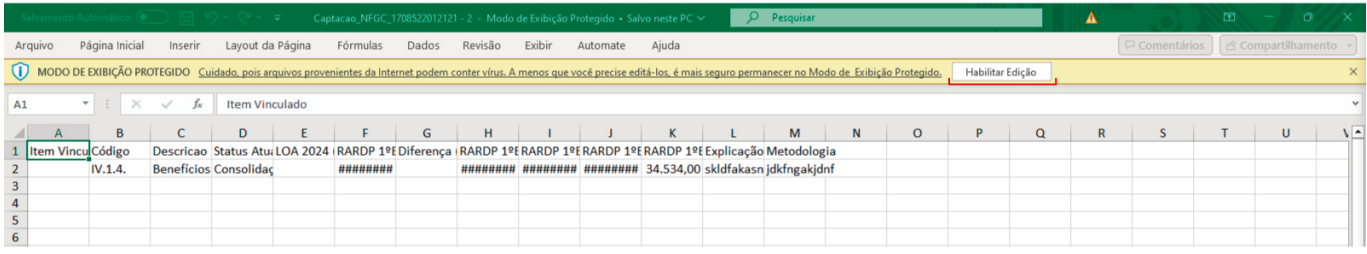

Após ter preenchido salve o arquivo no excel;

Voltando ao portal clique em **importar**

Uma janela com o titulo: **"Importação de Captação da NFGC"** abrirá para que o usuário possa fazer o upload do arquivo .xls

Abra o seu arquivo no botão: **"Escolher arquivos"** ou **"Browse"** como no exemplo abaixo:

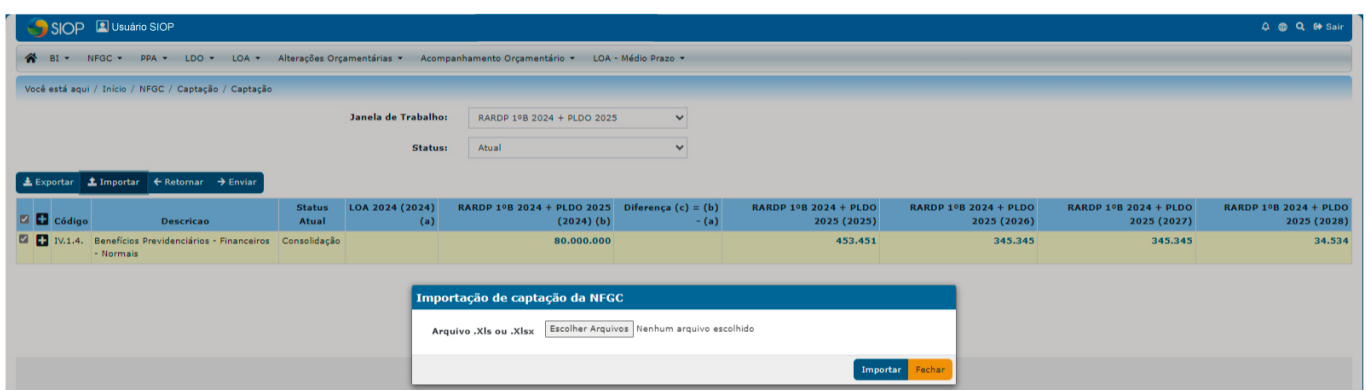

Uma janela com informações **"Resultado de processamento"** aparecerá na tela com informações a respeito da informação como:

- **Linha:** Qual linha foi alterada
- **Código do item:** O item que foi alterado
- **Mensagem:** Onde indica se a importação foi feita com sucesso ou não

**Status do processamento:** Indica que o arquivo está pronto para ser importado

#### Clique no botão **"Importar"**

Verifique que na janela de trabalho os valores preenchidos pelo usuário aparecerão nos campos

Clique no botão no menu de opções de arquivo **"Enviar"**

E observe que os valores preenchidos usando o procedimento foram alterados.